## **How to Create a RAMP Registrations Account**

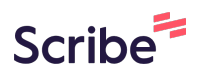

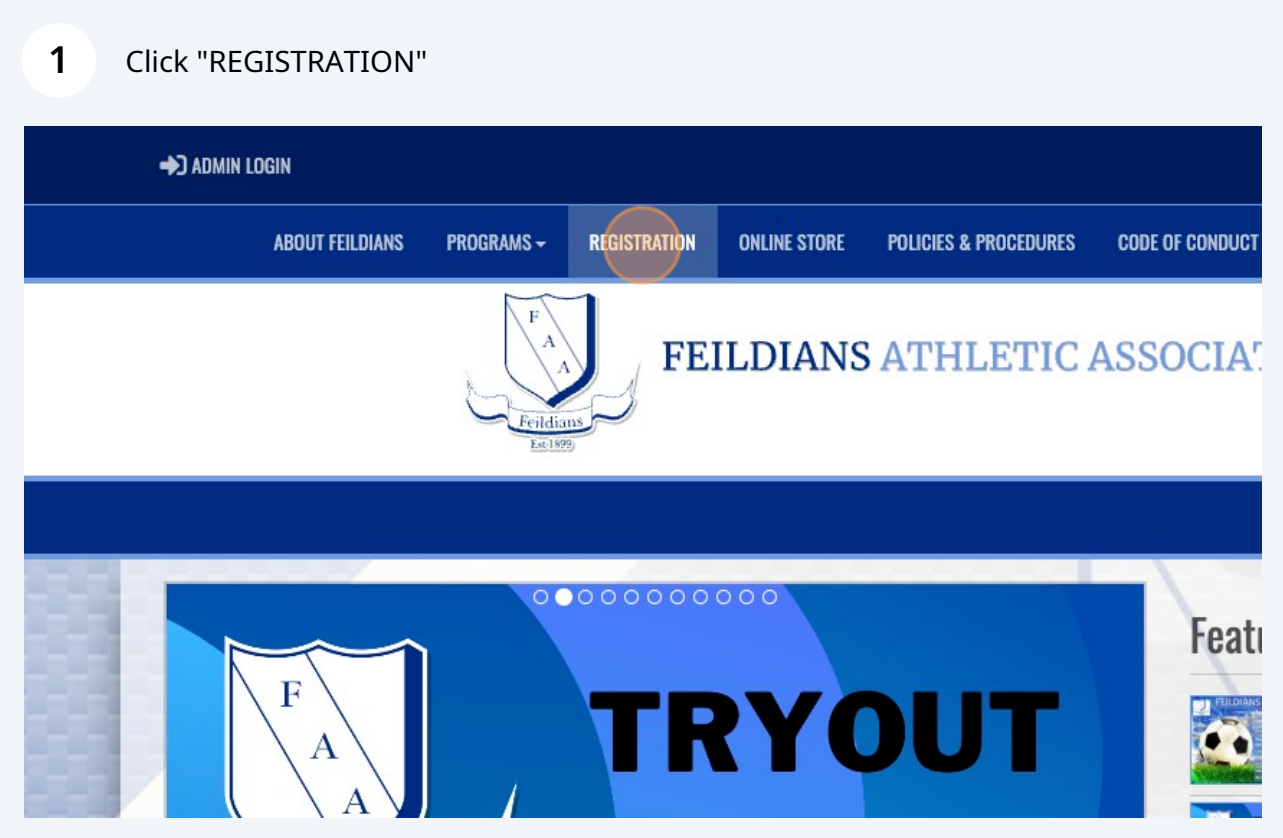

Click "Don't have an account? Create one Here."

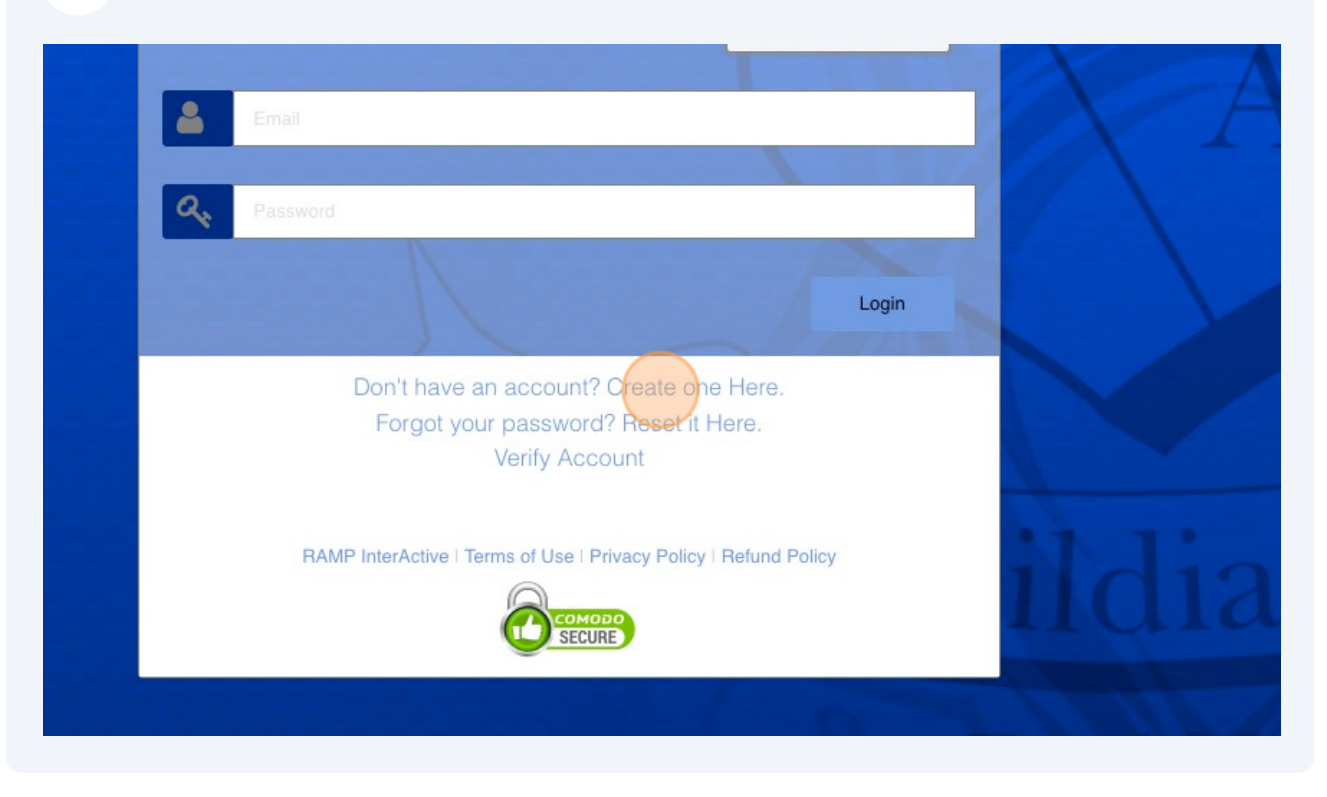

### Complete account information.

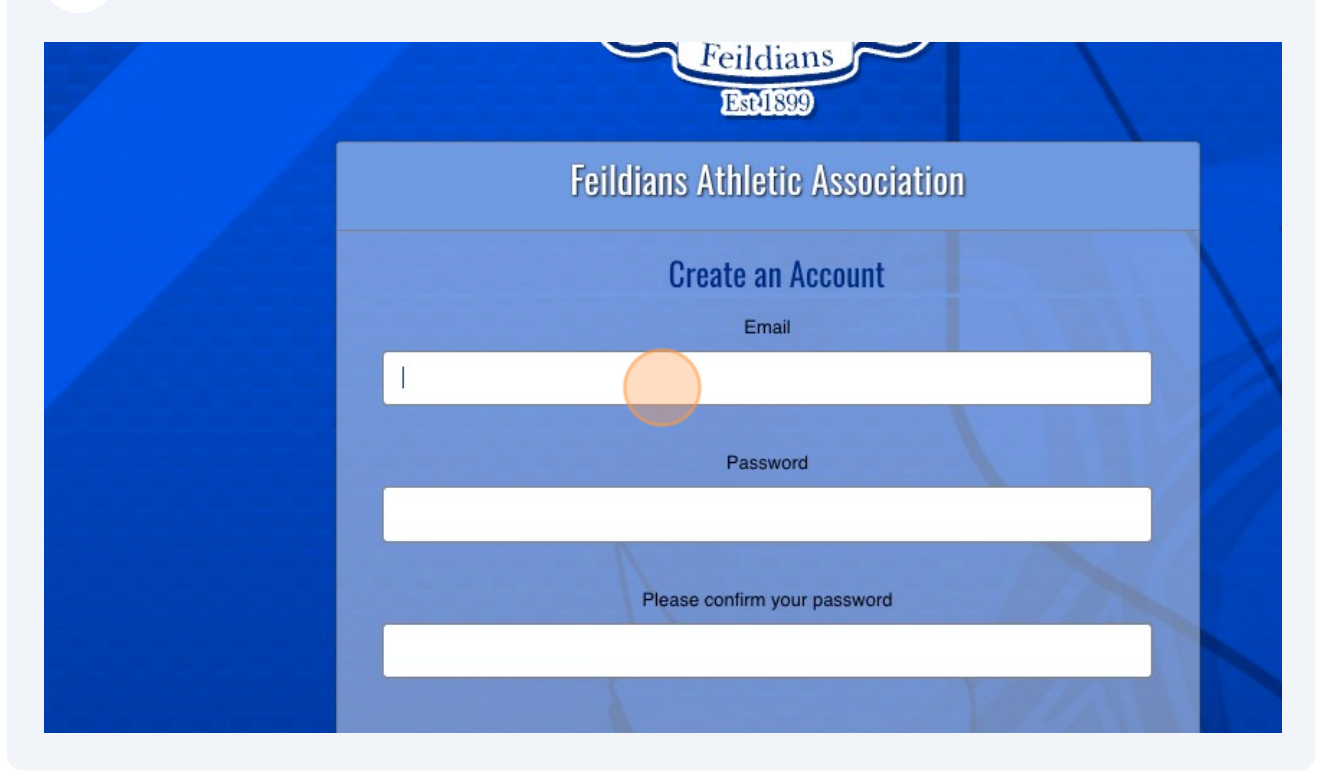

### "Create Account"

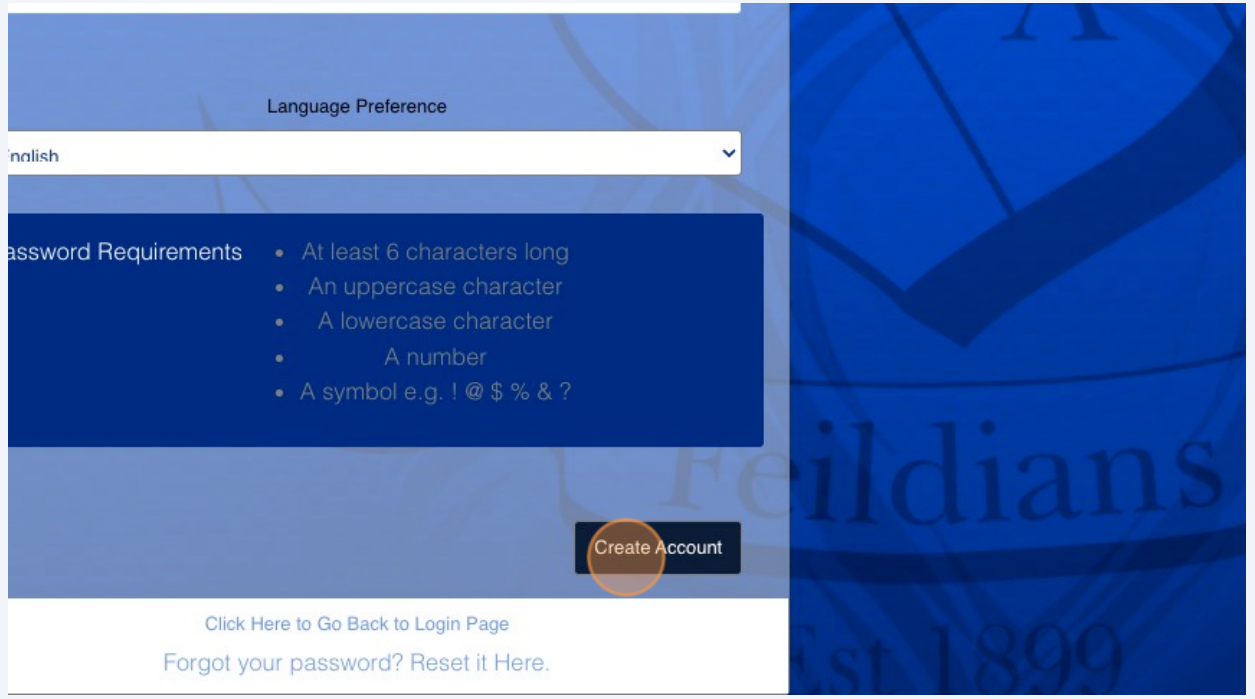

### You will be returned to the login screen. Log in.

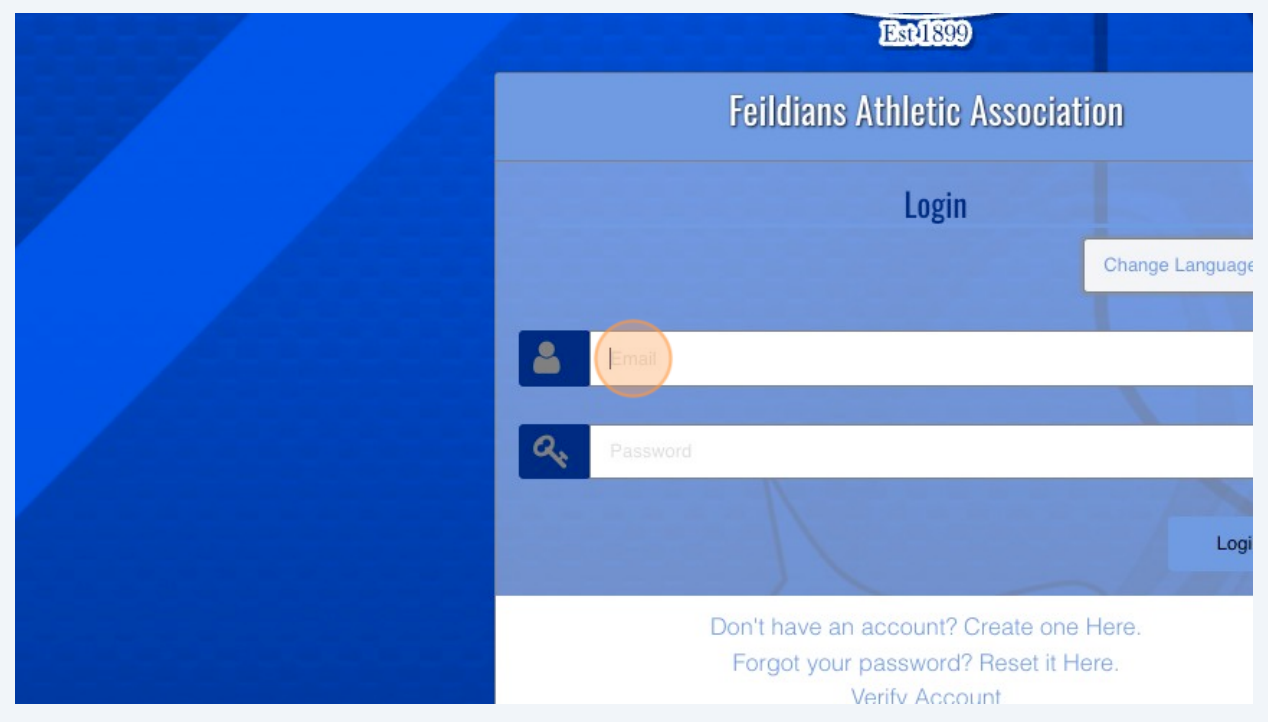

You will have to verify your account with a code sent to your e-mail. Ensure you check your junk mail if you do not see it.

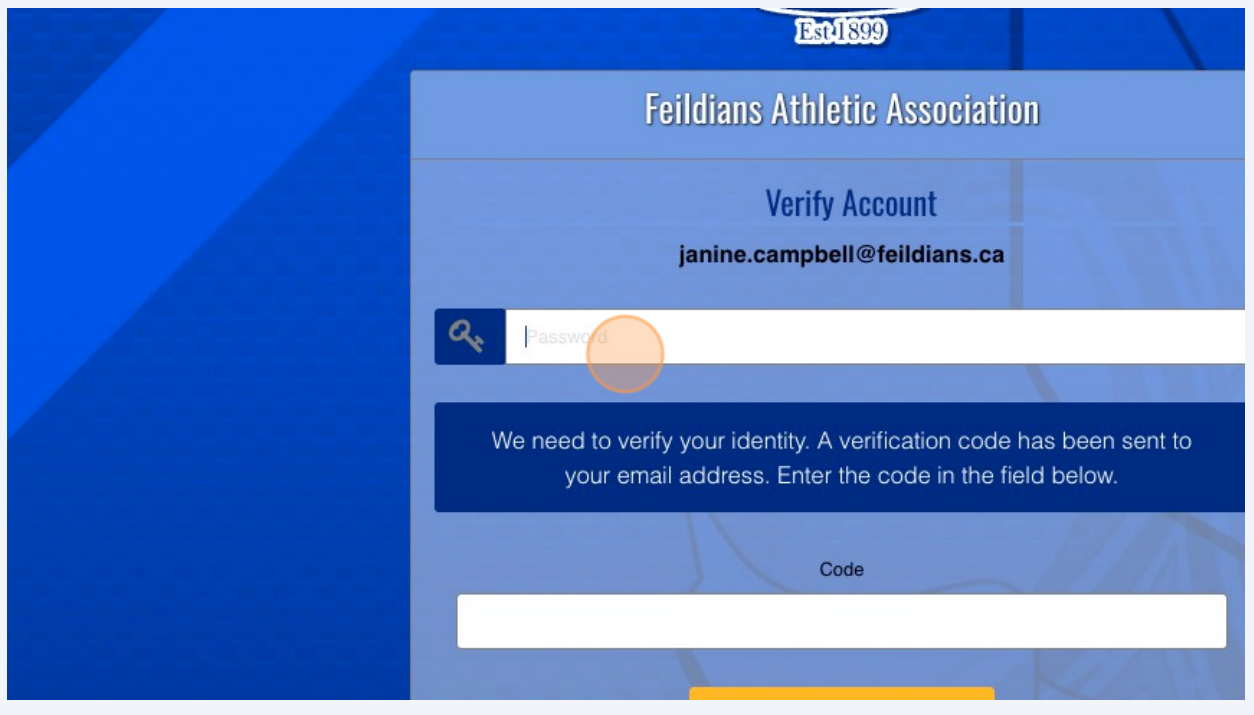

**7** Submit verification to log in and finish account setup.

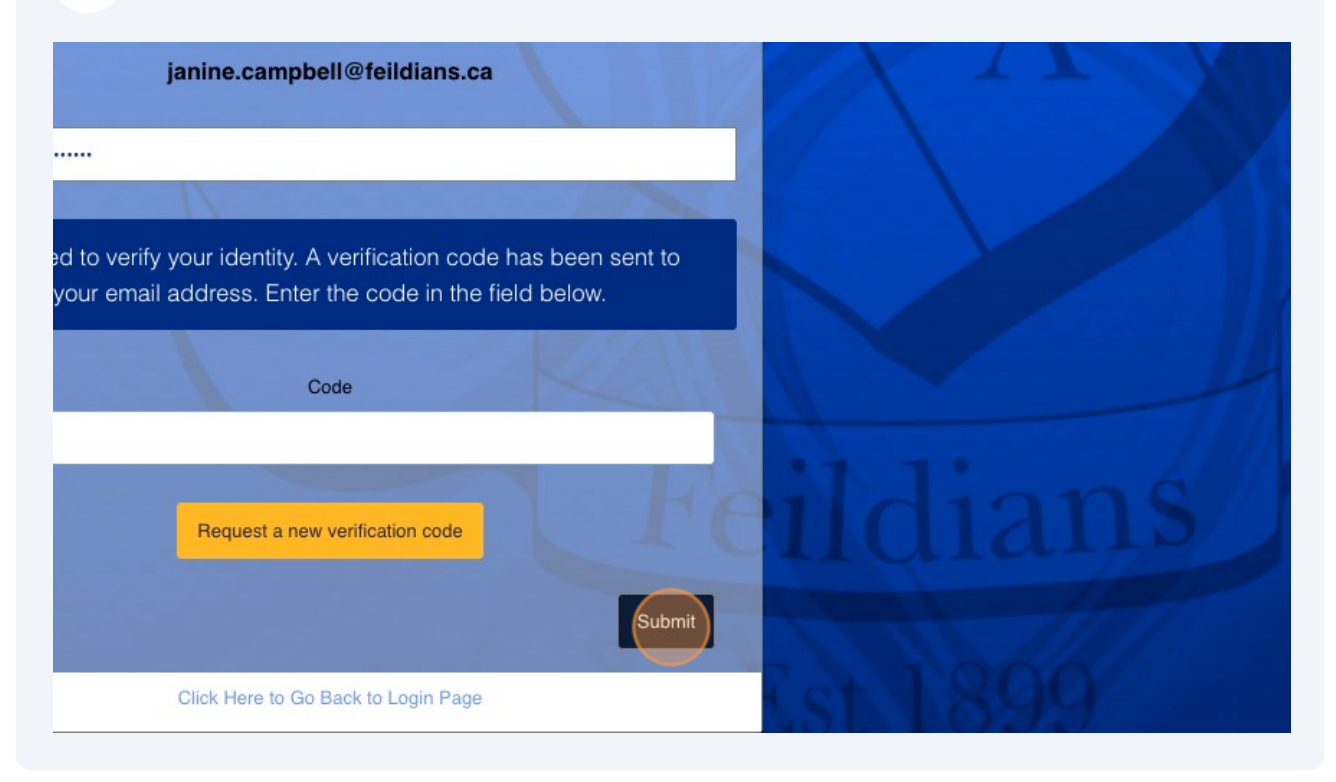

**6**

**8** To add a player to your account, click "Participant".

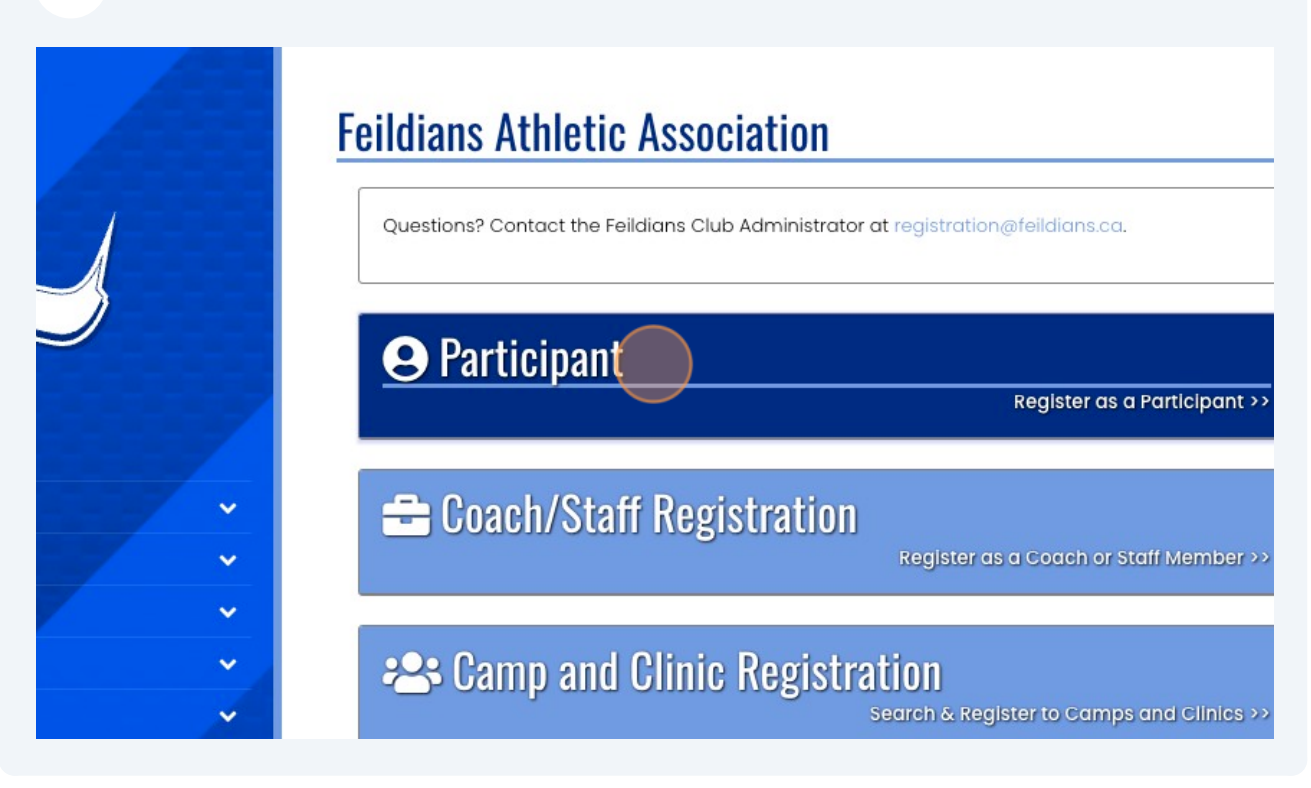

The season will automatically be selected. From the "Choose Account Member" drop down, select "Add An Account Member".

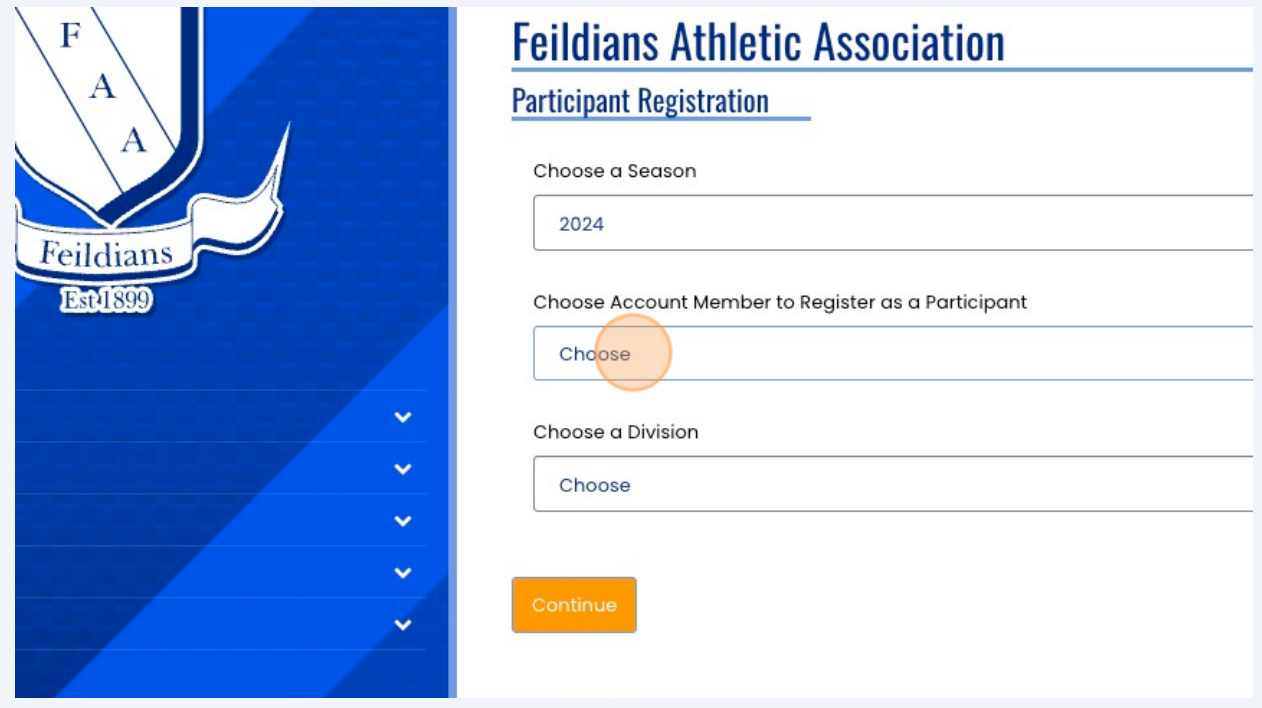

**9**

# **10** Complete participant bio information, add their division of play, and select "Continue".

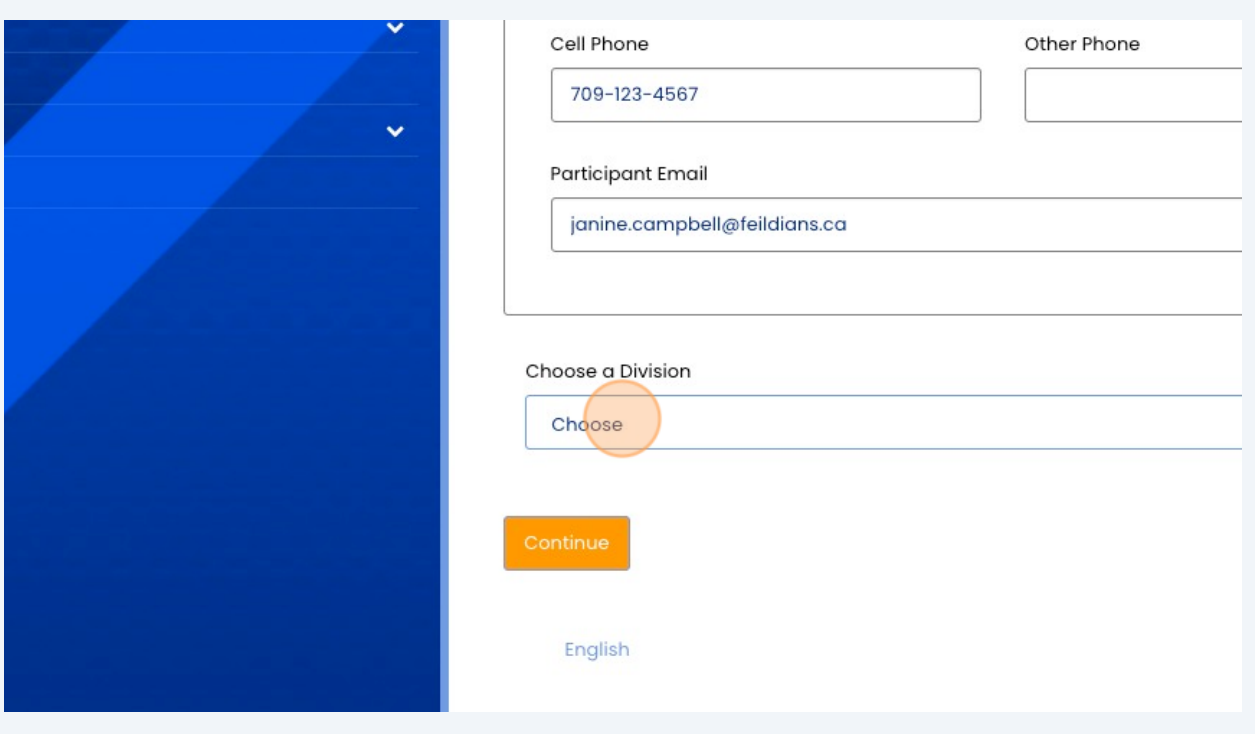

**11** Once you create the participant, available packages will appear for registration. Select the program you wish to enrol the participant in.

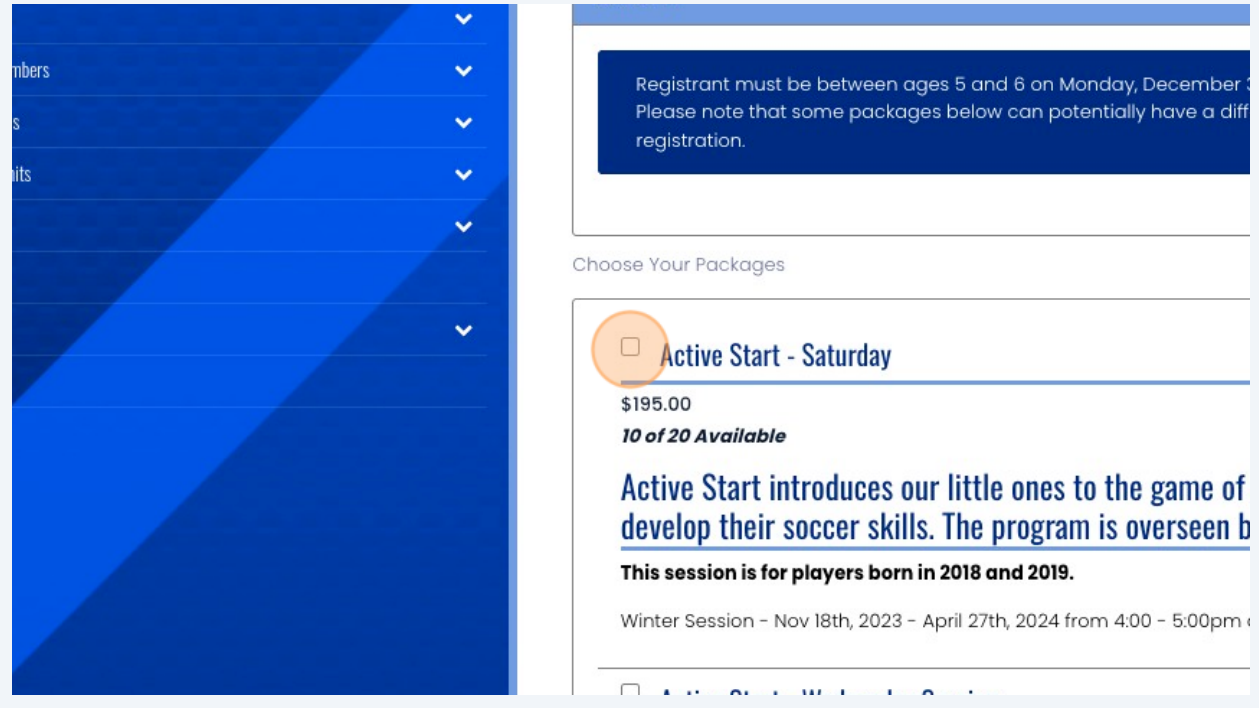

#### **12** Select "Continue"

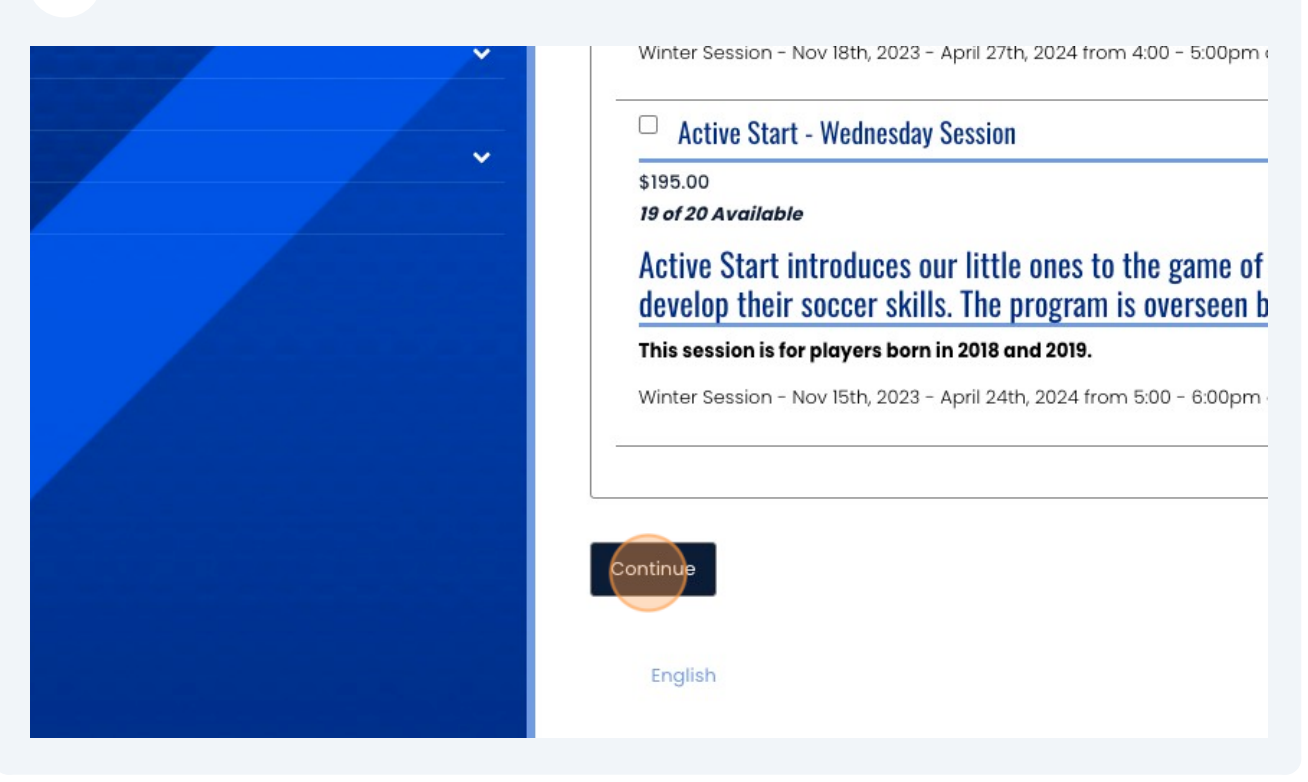

**13** Select "Add a New Family Member" and complete the bio information to add an Emergency Contact for the participant.

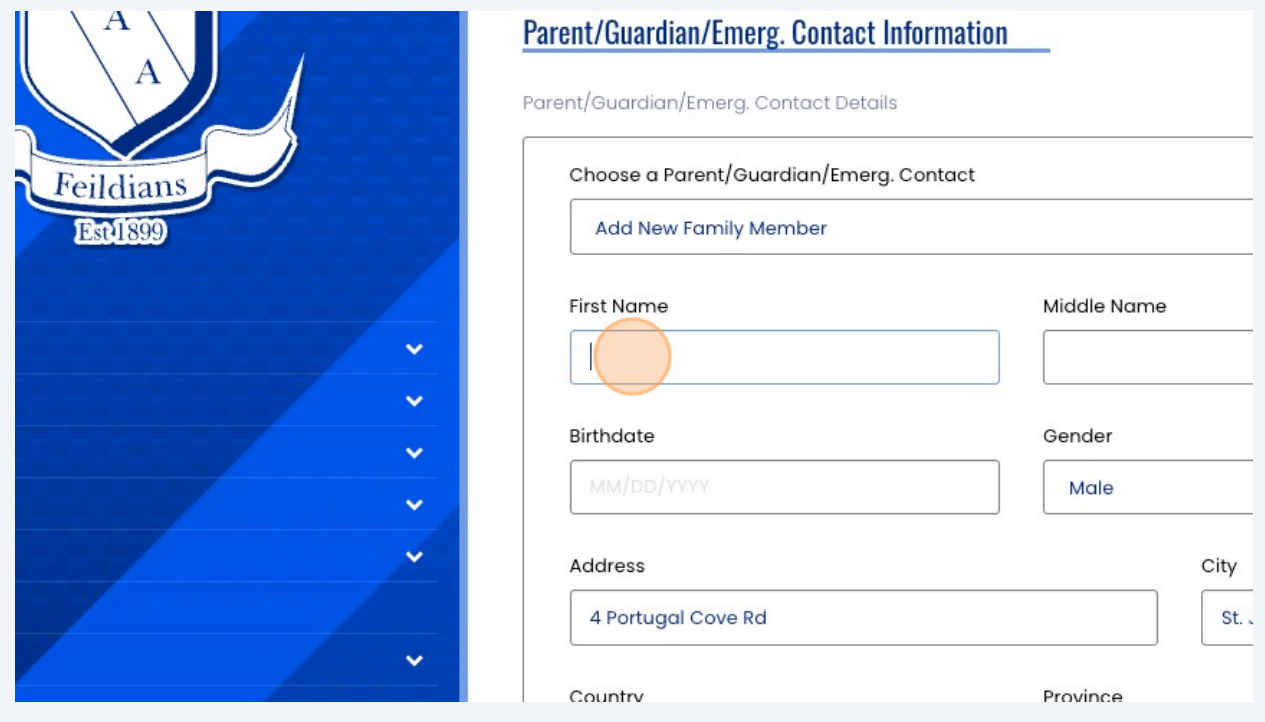

#### Select Continue.

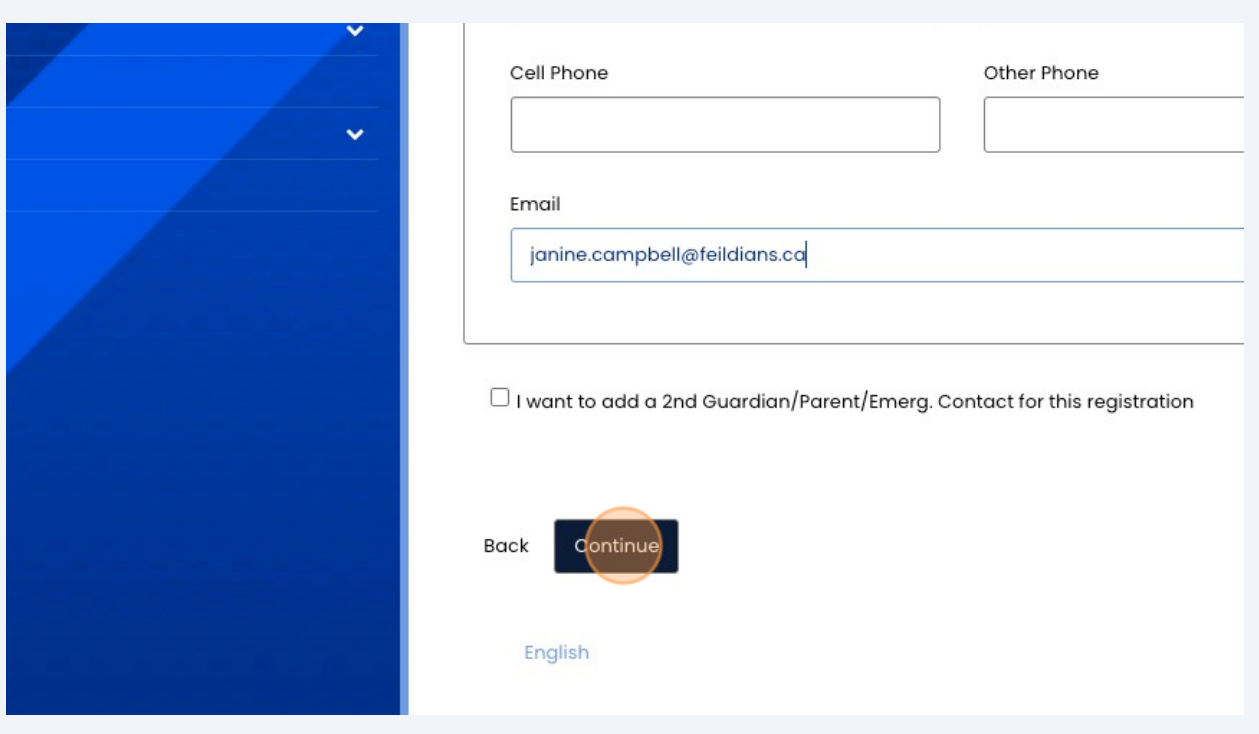

### Complete the biographical questions and select continue.

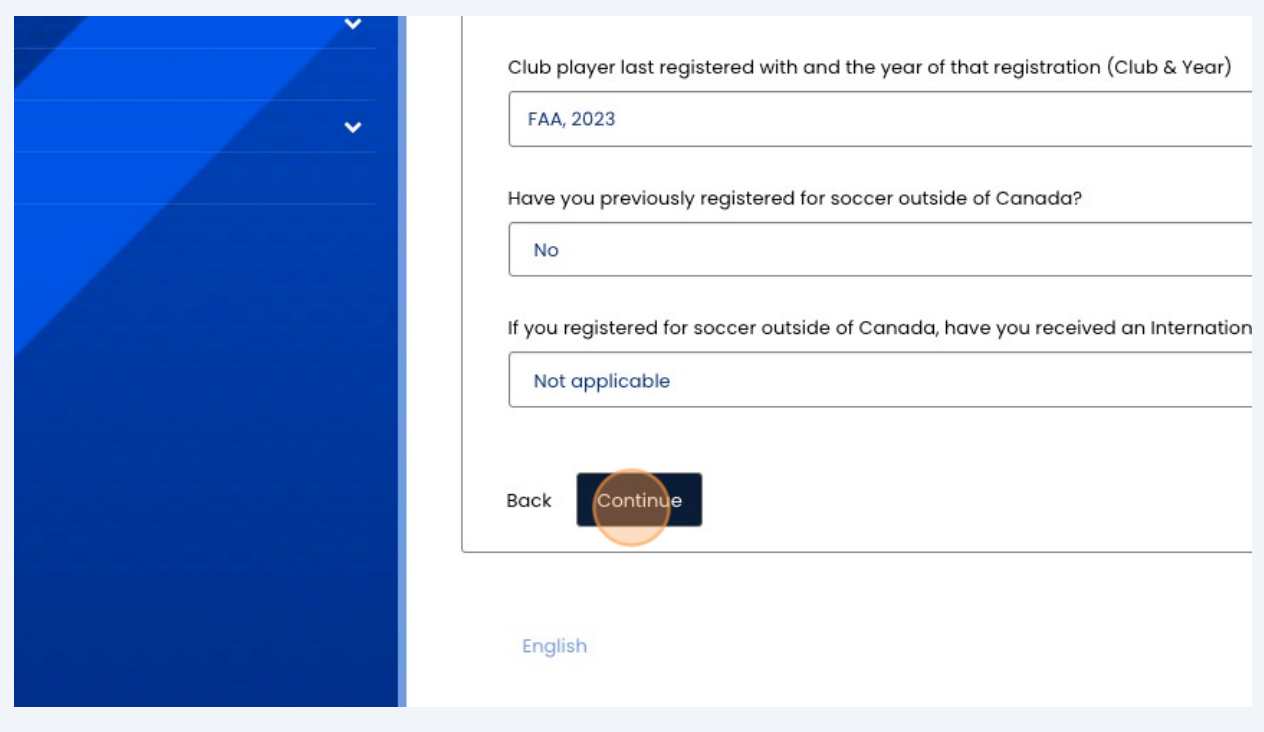

## **16** Complete payment information. Add promo code if you have one. "Submit Registration".

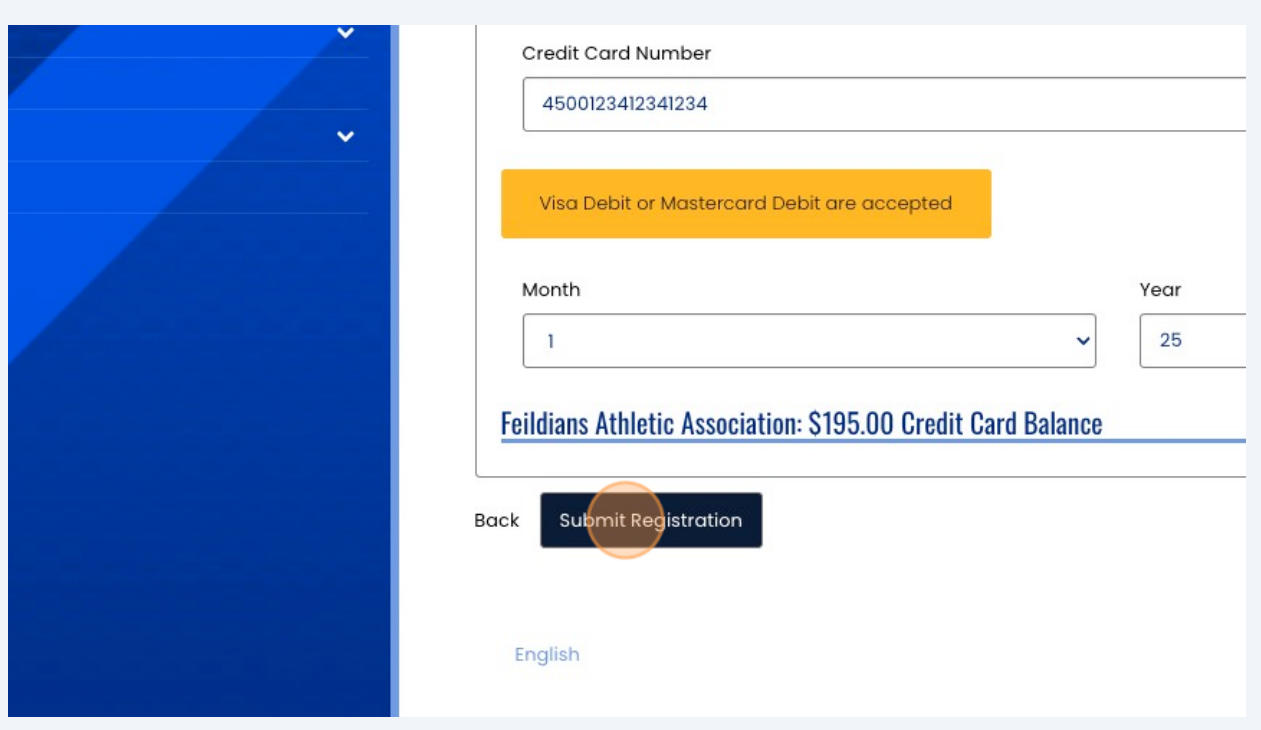